## **Övning: Multi-Hooping**

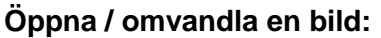

- Öppna BERNINA Embroidery Software 7.
- Högerklicka på "Show hoop" ikonen och välj ramen "BERNINA
- Large Oval Hoop # 26".
- Välj "Insert Embroidery".
- Navigera till "C: My Designs/ Megahoop / Mega-hoop\_1".

#### **Dela upp designen:**

囿

- Välj "Hoop Canvas".
- Flytta ramen så den täcker den övre delen av designen.
- Klicka på "Add Hoop".
- Flytta ramen så den täcker resten av designen.

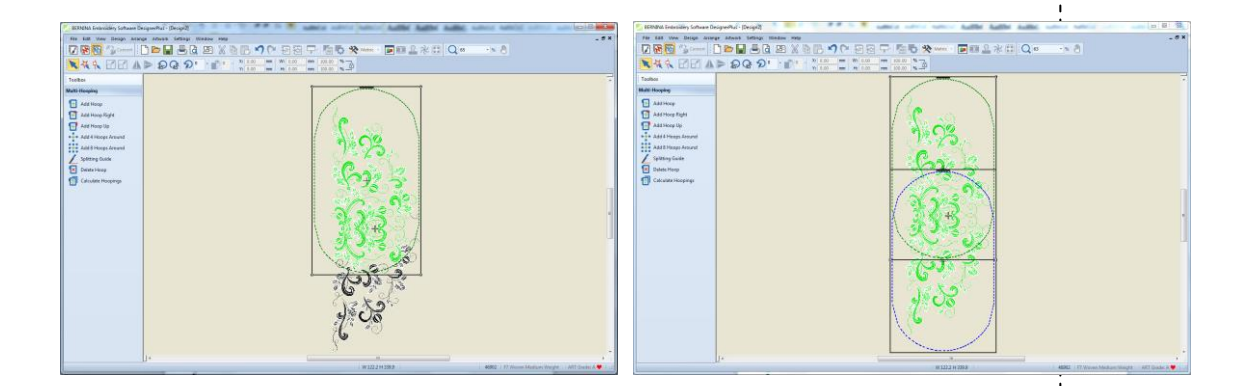

- Välj "Calculate Hoopings". Dialog-boxen bör säga att alla objekt täcks av ramen och att du har 2 "hoopings" (ramlägen/omspänningar)
- Klicka "OK" för att stänga dialog-boxen.

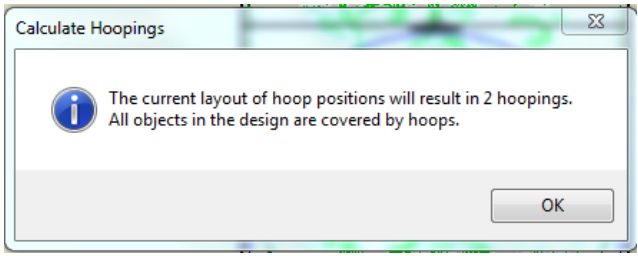

#### **Dela upp designen:**

- ৵
- Byt över till "Embroidery Canvas".
- Klicka på "Options" och välj "Multi-Hooping"-funktionen. Det bör vara en markering vid "Add registration marks on output".
- Klicka på "Margin" och välj "Medium" från tillvalen.
- Bekräfta med "OK".

Om du väljer Large vid "Margin", så blir det ett större avstånd mellan markering och ramgräns, och gör det lättare för designen att få plats i ramen, men det blir sämre möjlighet att "rikta in"

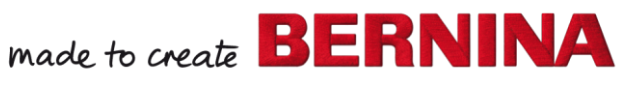

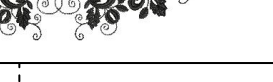

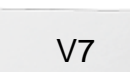

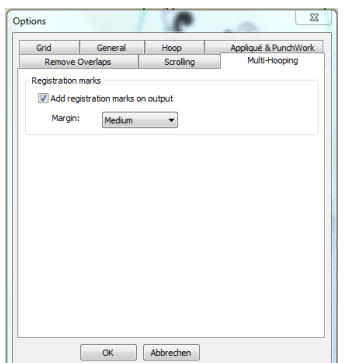

#### **Spara designen:**

- Välj "File / Save as" och navigera till platsen där du önskar spara filen.
- Namnge filen och välj "Save".
- Välj "No" för att spara allting i en fil. Detta underlättar om du önskar redigera senare.
- För att sy/brodera ut, välj "Write to Card/Machine".
- Det första ramläget visas automatiskt. Välj "Send now" för att sy/brodera denna del.
- Upprepa för alla ramlägen.

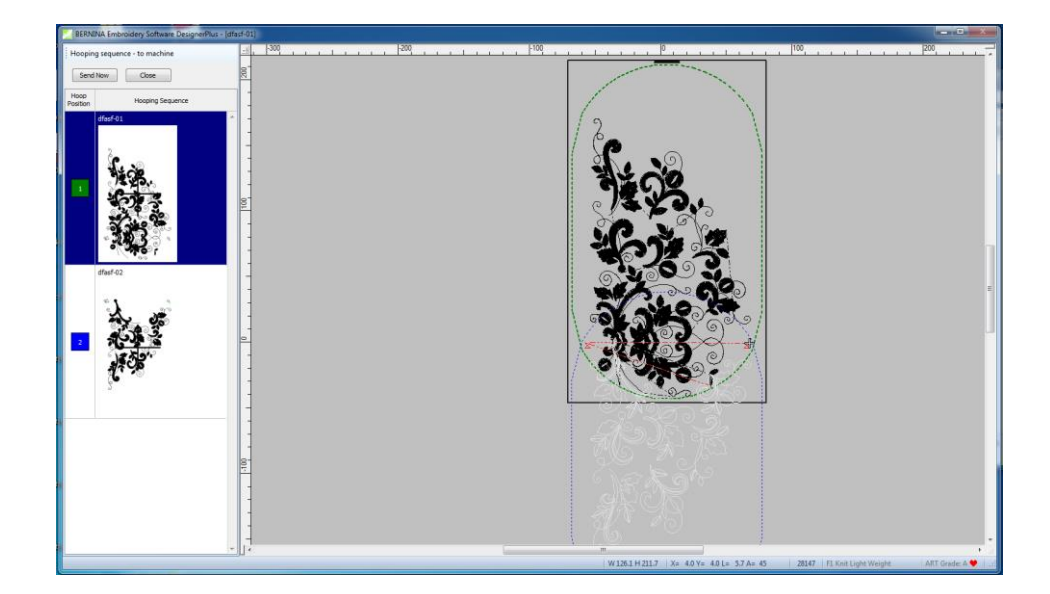

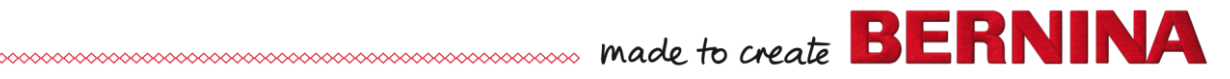

V7

# V7

### Multi-Hooping: Digitalisera passmärken

#### **Redigera designen:**

- Klicka på "New".
- Välj "Insert Embroidery".
- Navigera till C: > My Designs—Embroidery Software 7.
- Öppna "Animals folder" > NA860.
	- Högerklicka på "Show Hoop" och välj "BERNINA Large Oval 255 x 145" från dropdown-menyn.
	- Försäkra dig om att "Show Hoop" är markerad. Klicka "OK".
- Välj designen.

la

 I "Transform Toolbar", försäkra dig om att "Proportional Scaling" är aktiverad. Öka "Percentage" till 175%. Tryck "Enter".

#### **Byt till Hoop Canvas the design:**

- Välj "Hoop Canvas".
- Klicka på "Add Hoop".
- Flytta ramarna så att de överlappar så mycket som möjligt, men så att hela designen är grön.
- Välj "Calculate Hoopings".
	- Dialog-boxen bör säga att alla objekt täcks av ramar och att du har "2 hoopings".
- Klicka "OK" för att stänga dialog-boxen.
- Byt tillbaka till "Embroidery Canvas".

#### **Digitalisera passmärken:**

- Klicka på "Options". Välj "Grid"-funktionen.
- Försäkra dig om att "Snap to Grid" och "Show Grid" är markerade.
	- Välj "Multi-Hooping"-funktionen.
	- Försäkra dig om att "Add registration marks on output" är omarkerad.
	- Klicka "OK".
	- Högerklicka på "Single Outline" för att öppna "Object Properties".
	- Ändra "Stitch Length" till 4 mm.
- Klicka "OK".
- Välj "Open Object"-verktyget.
	- Välj en färg från "Color Paletten" som inte redanfinns i designen.
	- Zooma in på den övre vänstra area av ramen genom att välja " "Zoom" och att "klicka och dra en markeringsruta i nätet.
	- I det övre vänstra hörnet digitaliserar du två Z:n bredvid varandra genom att använda nätet som guider.
	- Vänsterklicka för att forma varje Z
	- Placera en vertikal linje med stygn mellan de båda Z så att maskinen inte behöver hoppa mellan dem.
	- Tryck "Enter" för att bekräfta stygnen.
	- Välj "Pan" från "Zoom Toolbar" och flytta designen så att du är inzoomad på den nedre högra delen av ramen.
		- Se till att du är på insidan av den vänstra ramens område.
		- Duplicera Z:na och flytta dem till nedre högra delen av ramen så det ser ut som på bilden på nästa sida.
		-

O

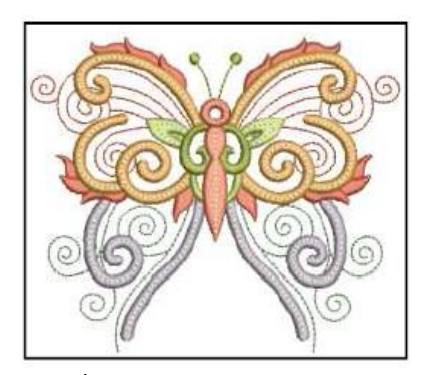

"Snap to grid" färgar rutnätet rött när musen är exakt över en nätlinje. Både vertikala och horisontella nätlinjer blir röda när musen är exakt över där de korsar varandra. När musen är mitt på en linje, blir linjen turkos.

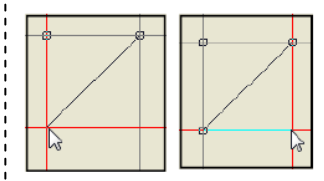

Ökar du stygnlängden kommer referensmarkeringarna att bli lättare att ta bort. reference marks easier to remove.

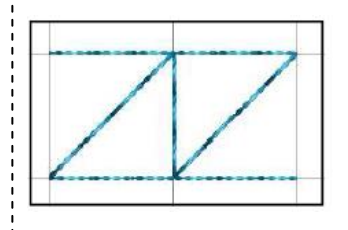

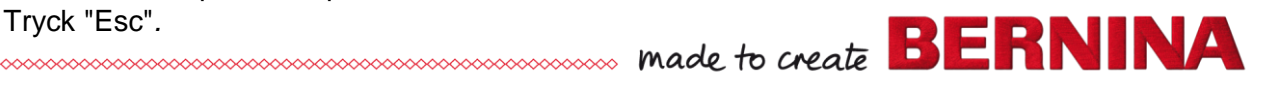

- I "Zoom Toolbar", välj "Zoom to Hoop".
- Välj båda seten av markeringar genom att hålla nere <Ctrl> knappen.
- Klicka på "Copy" (<Ctrl>C).
- Klicka på "Paste"(<Ctrl>V).
- När kopian är vald, byt färg på kopian genom att klicka på en annan färgruta i "Color Paletten" än de som redan finns designen.

#### **Spara filerna:**

- Välj File "Save As" och navigera till den plats där du önskar spara filen.
- Namnge filen "Multi-Hooping Digitized Registration".
- Välj "Save".
- Välj "No" i dialog-boxen som öppnas för att spara allting i en fil; detta gör det lättare att redigera senare om det behövs.
- Välj File "Save As" igen och namnge filen "Multi-Hooping Digitized Registration Split".
- Välj "Save".
- Välj "Yes" för att exportera en fil för varje ram-uppspänning (hooping)
- Klicka på "Save All" för att spara de delade filerna.
- Klicka på "Close" för att återvända till "Embroidery Canvas".
- Stäng filen.

#### **Slutlig Redigering av Delade filer:**

- Klicka på "Open".
- Öppna den första delade filen. Det är den delade filen med 01 i filnamnet.
- Öppna "Color Film".
- Håll <Alt> knappen nere och klicka I den sista färgrutan.
- Högerklicka på den färgrutan och välj "Cut".
- Klicka på "Open".
- Öppna den andra delade filen (den har 02 i filnamnet) och välj "Paste".
- I Color Film, klicka på "Move to Start".
- Klicka på "Save". Stäng (close) filen.
- Klicka på "Save" för att spara ändringarna till den första filen, sen stänger du filen.

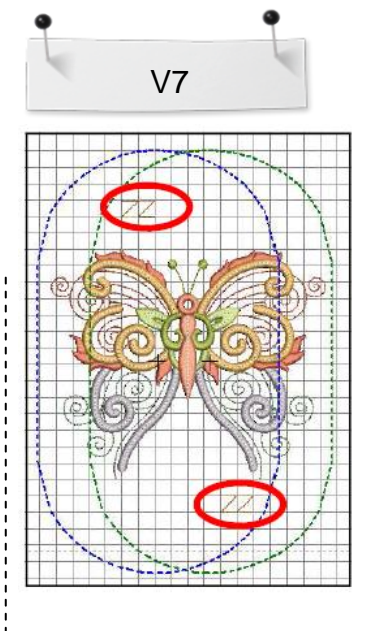

"Overview Window docker" kan också användas för att zooma in den nedre, högra delen av designen. Öppna "dockern", klicka på Zoom-ikonen i dockern och dra en markeringsruta där du önskar att zooma.

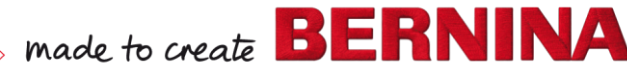